## **【預約臺幣交易及線上取號】教學手冊** 預填預約速成班*今*

拿出手機掃描 **QR Code** 前往 **分行預填預約專區**,下滑至**預約臺幣交易**或**分行線上取號**。

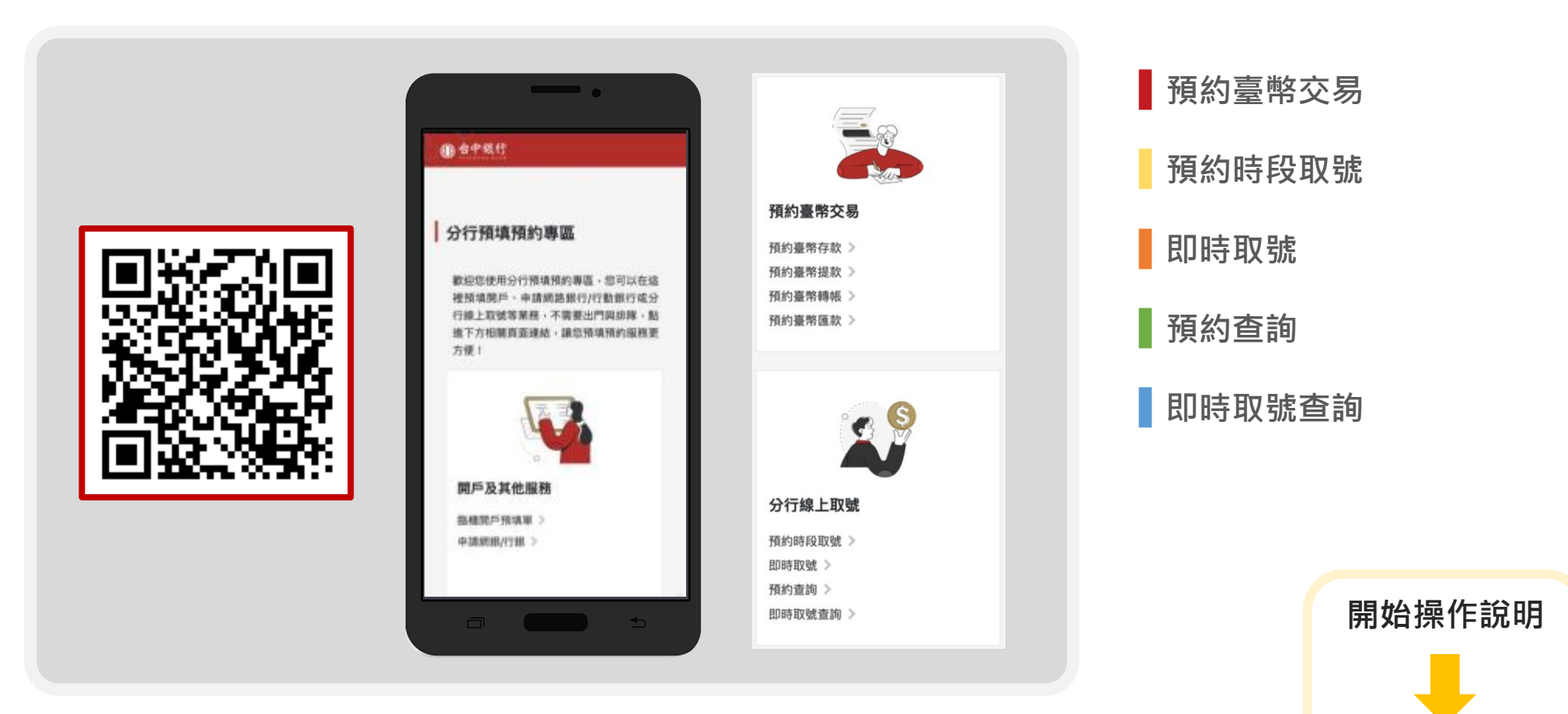

## **預約臺幣交易**

**(以存款為例)**

**┃** 預約臺幣存款 ┃ 預約臺幣提款 ┃ 預約臺幣轉帳 ┃ 預約臺幣匯款

### **▋預約臺幣交易(以存款為例)**

**提醒您!**

**※每一時段(60分鐘)預約上限為3人,若該時段額滿則 無法進行預約,取得號碼如過號亦請至現場重新取號。**

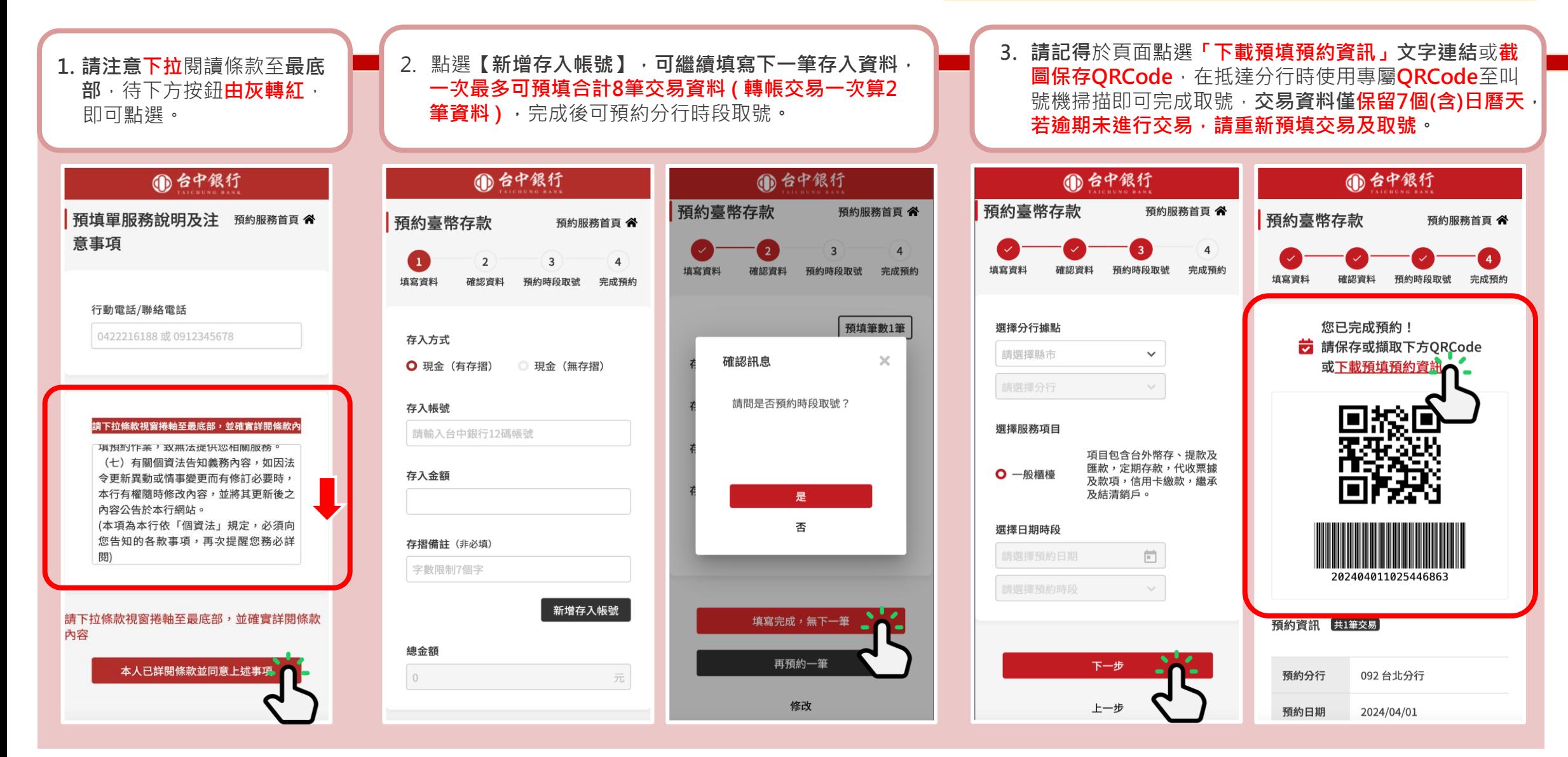

# **分行線上取號**

**┃ 預約時段取號 ┃ 即時取號 ┃ 預約查詢 ┃ 即時取號查詢** 

### **▋預約時段取號操作說明**

### **※每一時段(60分鐘)預約上限為3人,若該時段額滿則 無法進行預約,取得號碼如過號亦請至現場重新取號。 提醒您!**

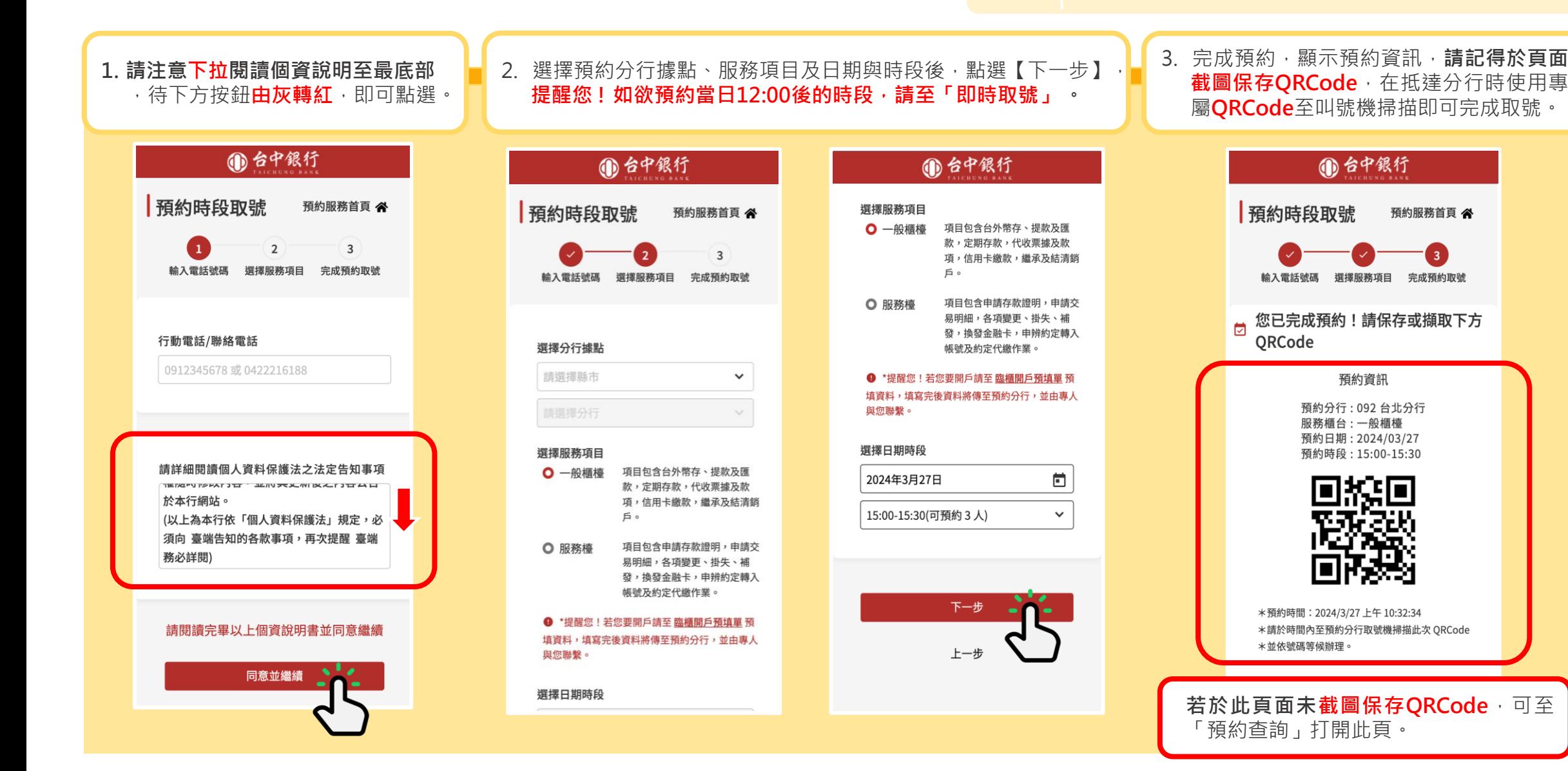

**▋即時取號操作說明**

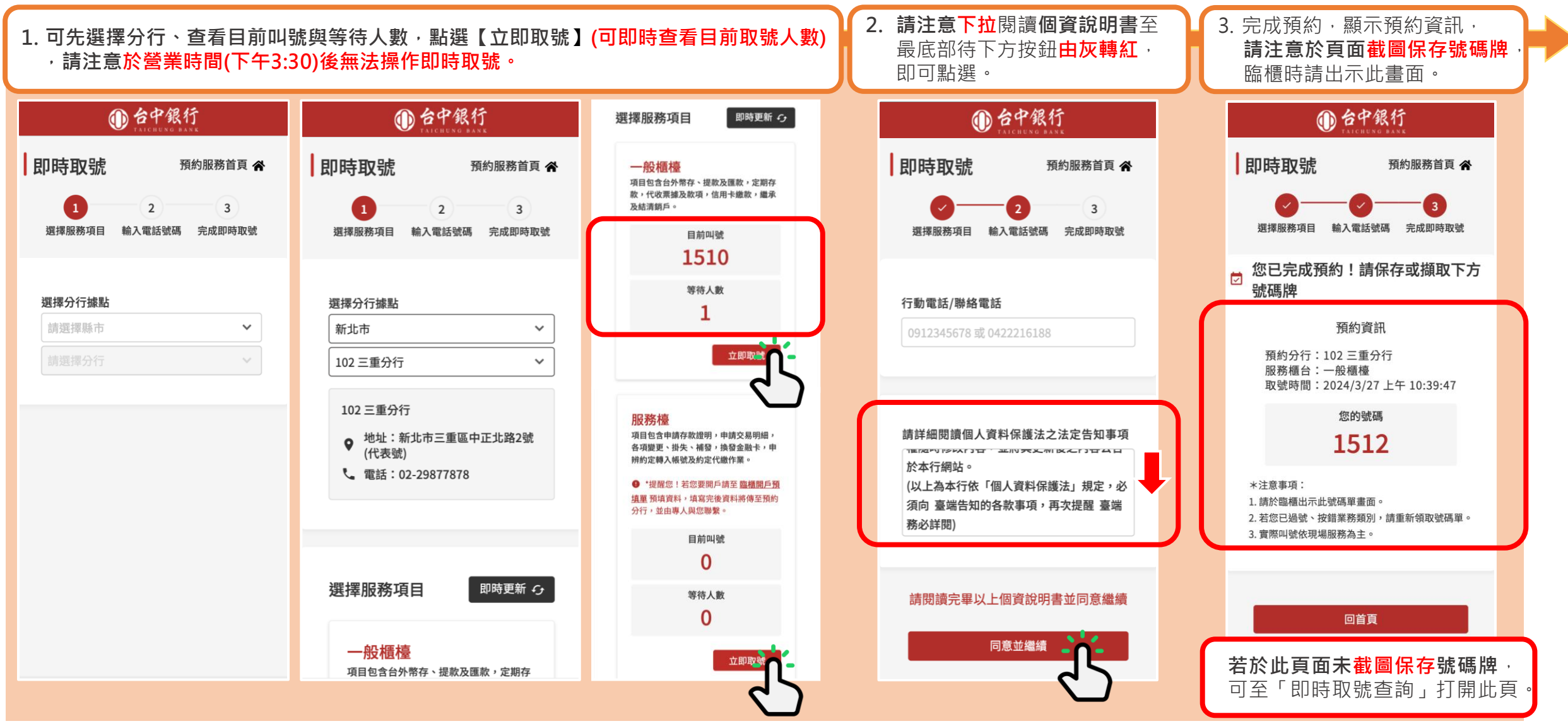

**▋預約查詢**

#### **※每一時段(60分鐘)預約上限為3人,若該時段額滿則 無法進行預約,取得號碼如過號亦請至現場重新取號。 提醒您!**

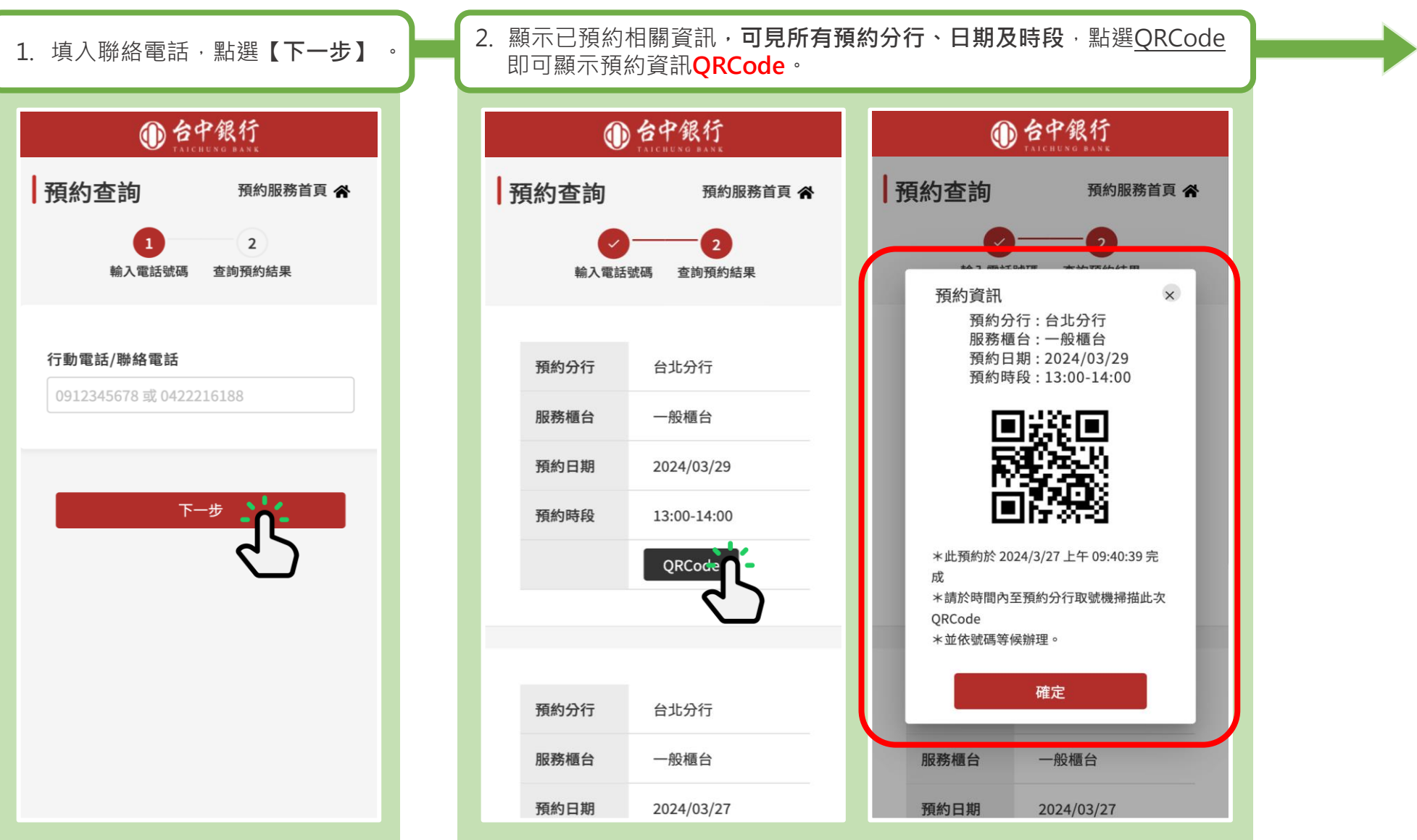

**▋即時取號查詢**

#### **※每一時段(60分鐘)預約上限為3人,若該時段額滿則 無法進行預約,取得號碼如過號亦請至現場重新取號。 提醒您!**

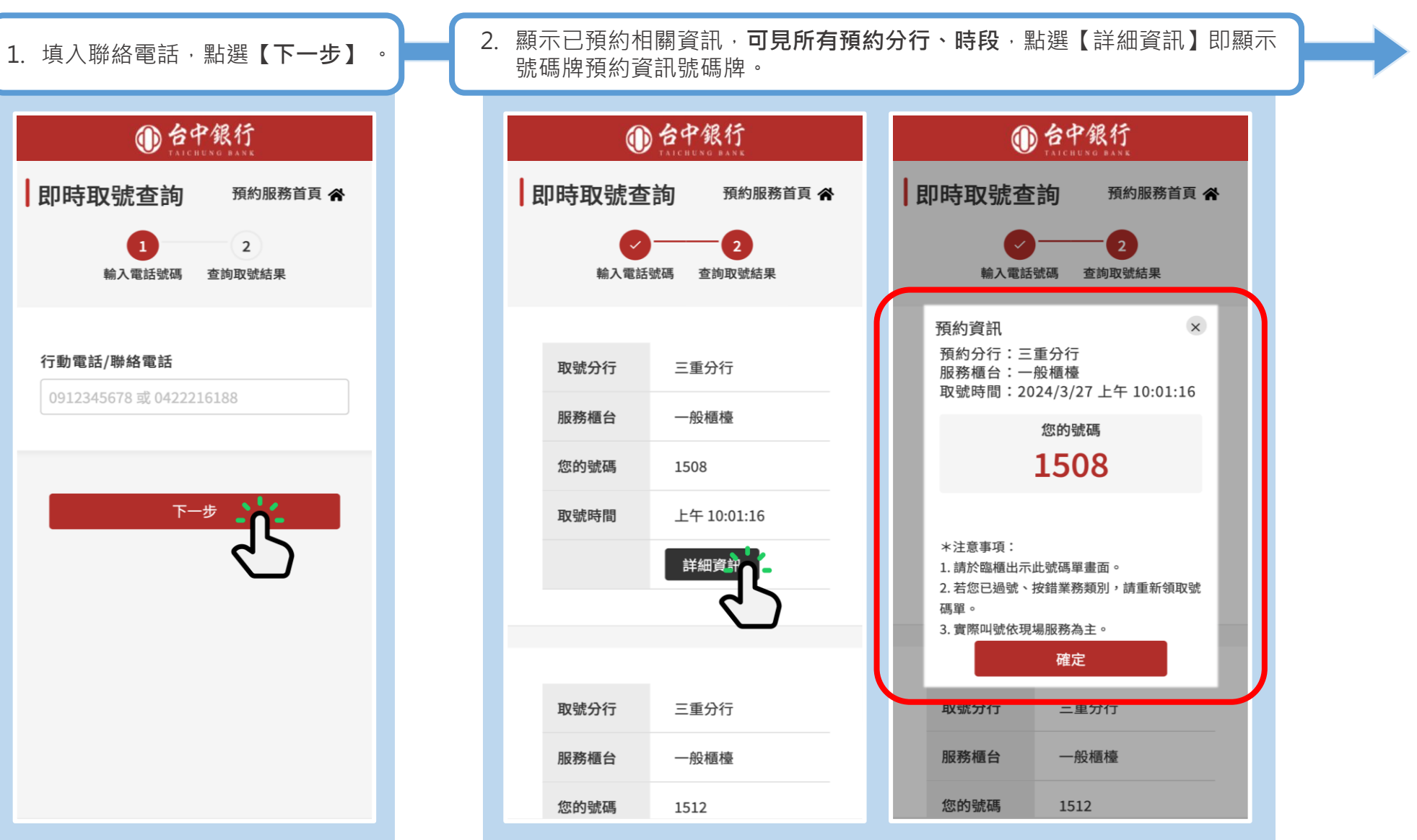

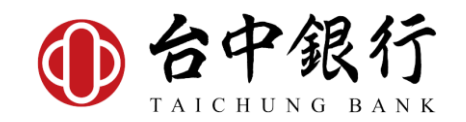